## Controles: tipos de controle no desenho

Agora vamos passar para o próximo ponto: veremos a possibilidade de modificar um controle, seu tipo, para que ele seja mostrado e se comporte de maneira diferente do predefinido.

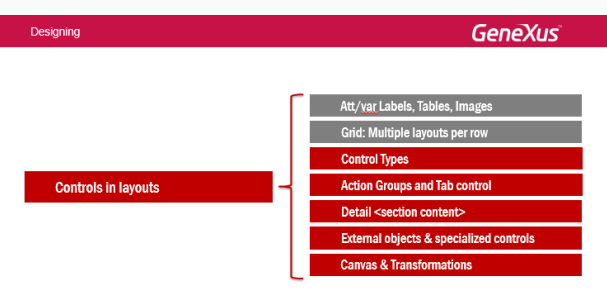

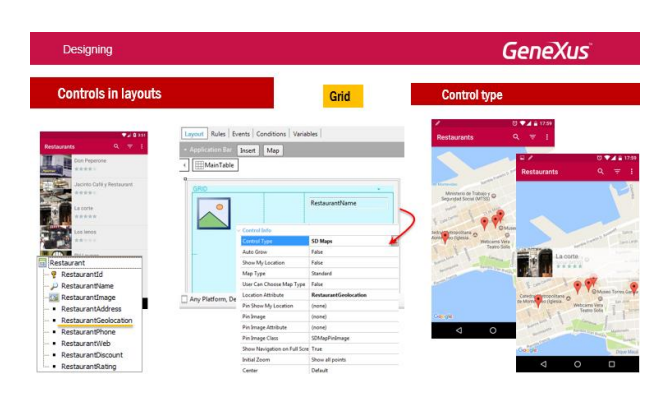

O control type é uma propriedade dos controles que afeta a maneira como o controle deve ser exibido e usado. Dependendo do tipo escolhido, mudam as propriedades que são mostradas para serem configuradas. Aqui vemos um exemplo de Control Type para um controle grid.

Para oferecer aos participantes do evento uma lista de restaurantes nas proximidades com descontos, criamos a transação Restaurant. Se quisermos que a grid que mostra a lista de restaurantes não seja mostrada de maneira padrão, mas se quisermos mostrá-los como localizações (pins) em um mapa, podemos mudar o tipo de controle da grid para o controle SD Maps, uma vez que temos um atributo Restaurant geolocation de cada restaurante (que armazena longitude, latitude), tendo essas coordenadas poderemos mostrar a grid dessa maneira.

Será usado o app de mapas do dispositivo. No caso do Android, será o Google maps. É importante saber que para usá-lo, você deve ter uma API Key do Google que corresponda à assinatura do nosso aplicativo. Se não tivermos essa key, os mapas não serão mostrados em execução e o que acontecerá, mesmo que essa propriedade tenha sido configurada, será mostrada a grid padrão. Vemos aqui que colocamos o tipo de controle SD Maps e por isso, vão

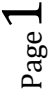

aparecer uma série de propriedades para configurar, uma delas é obrigatória e é o Location Attribute, ou seja, onde estarão registrados as localizações geográficas de cada restaurante para exibir no mapa.

A Key é obtida de forma mais ou menos simples no Google, registrando o aplicativo que estamos desenvolvendo. Para ver como fazê-lo, como obter a API key, recomendamos que você acesse o nosso wiki[. HowTo: Get an API Key from Google](http://wiki.genexus.com/commwiki/servlet/hwiki?HowTo:+Get+an+API+Key+from+Google,) (http://wiki.genexus.com/commwiki/servlet/wiki?19055,HowTo%3A+Get+an+API+Key+ from+Google).

Com passos simples, será explicado como fazer.

E onde essa key fica configurada? Bem, vamos ao GeneXus, estamos na transação Restaurant, no work with for Smart Devices, vamos até as preferences e vemos, dentro do gerador Smart Devices, entre todos esses valores que temos aqui para assinar o aplicativo Android, devemos inserir a key que configuramos e que o Google nos forneceu. Tendo essa key os mapas irão funcionar.

Abrimos o emulador e vemos que já estamos executando o Work With for Restaurant. Uma das coisas que vamos fazer é mudar o nome para que mostre Restaurant e não Work With, isto é, abrimos o nó list e vemos os captions. Vamos apagar e colocar Restaurante.

Vemos que, como estamos usando o live editing (que fica "escutando") já mudou automaticamente. Vamos fazer essa alteração. Vamos na grid e vemos, entre as propriedades, embaixo do grupo control info, a propriedade control type, que está vazia, sem nada. Quando abrimos o combo, vemos todas as possibilidades possíveis para uma grid, todas as formas possíveis de mostrá-la e usá-la, diferente da grid padrão. Bem, vamos escolher SD Maps e, assim, veremos que aparecem todas essas propriedades para nós. Aqui já está mostrando o atributo de Restaurant geolocation porque já havia sido testado antes, caso contrário, não estaría assim.

Se formos ao emulador, vemos que está dizendo que precisamos dos serviços do Google Play, mas não temos. A maneira mais simples é usar um aparelho de verdade.

O que faremos é conectar o dispositivo diretamente ao computador. Dessa forma, quando fizer o próximo F5 ou run diretamente no objeto main, o aplicativo será aberto no telefone. Conecto com um cabo USB no computador, já reconheceu, então vamos ao objeto Even day e vamos executar um run. Veremos que quando termina, ele abre diretamente no telefone. Esta é a opção de prototipagem mais interessante, porque eu tenho todas as funcionalidades do dispositivo disponíveis. O emulador não me permite usar todas as funcionalidades. Tendo o dispositivo conectado diretamente ao computador, evito ter que ler com o QRcode e instalar o APK todas as vezes. Além disso, o Live Editing continuará ouvindo o aplicativo.

Veja como ele já abriu e agora, se eu der tap nos restaurantes, vemos como eles estão aparecendo como pontos no mapa. Se expandirmos, vemos os pontos no mapa e também são exibidas as informações da linha da grid. Agora, se tocarmos nessa informação, abre o Detail.

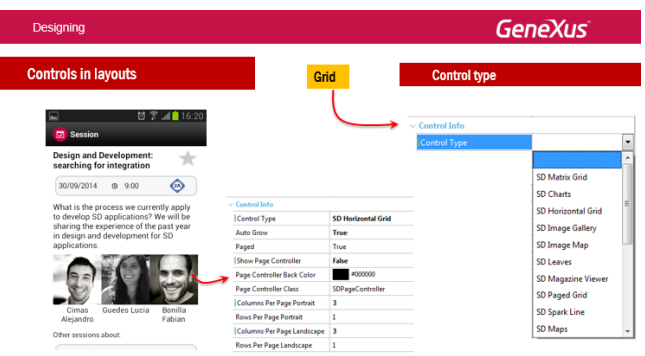

Aqui vemos, como exemplo, que é possível mostrar os speakers de uma sessão como uma **SD Horizontal Grid**, onde cada item da grade aparece como uma coluna e, em vez de vertical, será horizontal. Aqui foi configurado que o tamanho da página é 3, o que significa que 3 "itens" (colunas) serão carregados por página, e terá que existir um scroll horizontal para ver a próxima página. Também decidimos omitir o controller (através da propriedade Show Page Controller).

Vamos ao GeneXus para mostrar isso em execução, vamos fazer um Run mas abrimos o emulador, embora seja conveniente na prática diária ter o dispositivo conectado ao computador.

Se abrirmos o emulador para ver o detalhe de uma conferência, sabemos que tem vários palestrantes, vemos que, como foi implementado, é uma grade que mostra a foto e o nome completo do palestrante, e estamos configurada da maneira padrão. O que vamos fazer na grid e nas propriedades, vamos mudar o control type, escolhendo SD Horizontal Grid. Então, agora, devemos ver a grid dessa maneira, Horizontal, no emulador.

Aqui, o que estamos vendo são todas as possibilidades para o control type de uma grid

Mais informações sobre estes e outros tipos de controle: http://wiki.genexus.com/commwiki/servlet/wiki?20402,Category%3AControl+Types+for+Smar t+Devices

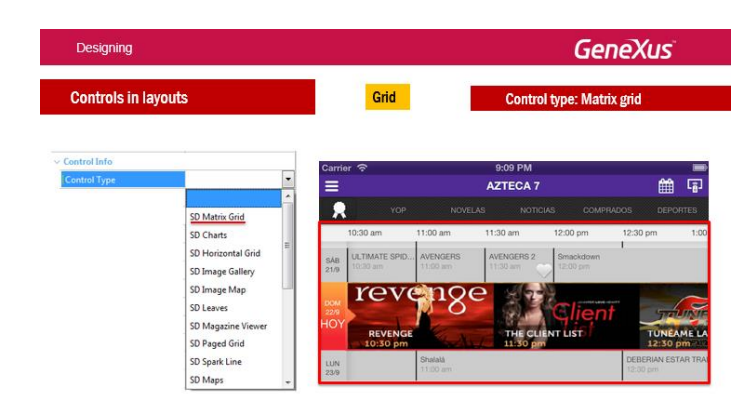

Aqui, vemos um exemplo do Control Type para grids: o SD Matrix Grid.

SD Matrix Grid. É uma maneira de ir mostrando em uma espécie de tabela bidimensional. Por exemplo, nesta tabela, está sendo mostrada a programação de um canal de televisão mexicano, para um Tablet neste caso, podemos ver que, na área central, está sendo mostrada a tabela bidimensional.

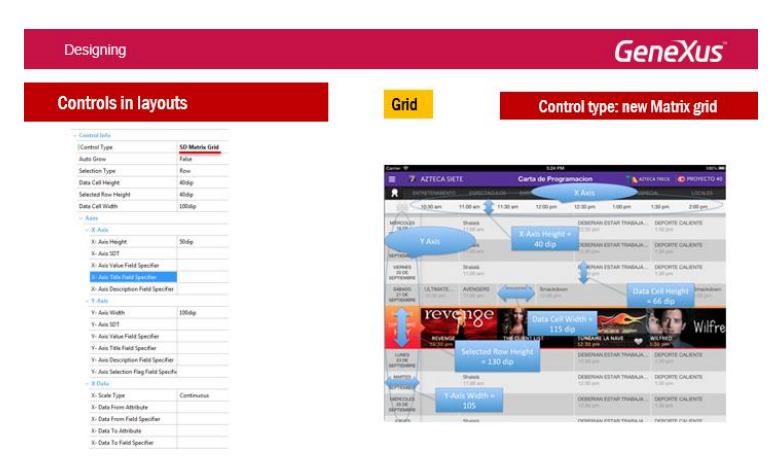

Observe que as propriedades que são exibidas ao escolher este control type são muitas. Estabelecem então, o eixo x, o eixo y, a informação que será apresentada, os tamanhos de cada célula e outras mais. Nós podemos ainda indicar uma linha com um comportamento diferente, como pode ser visto na imagem. É uma tabela bidimensional na qual podemos configurar como os dados que vamos carregar serão exibidos naquela grid. O controle ainda é uma grid, mas será exibido dessa outra maneira.

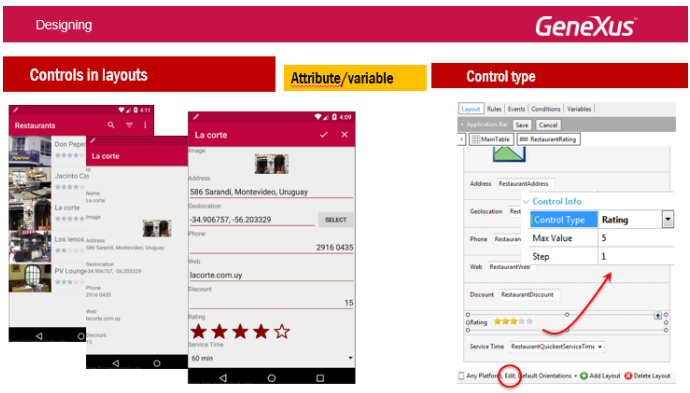

Isso que estamos vendo não vale só para controles de grid, os controles do tipo attribute/variable também têm a propriedade Control type para ser configurada, mudando o comportamento default.

Dependendo do tipo de dados do controle, mudam os tipos oferecidos. Aqui vemos como fazer o usuário inserir uma avaliação em estrelas, no atributo Restaurant rating. É que esse atributo é numérico. Quando o Control Type do atributo é definido com o valor Rating, essas duas propriedades serão abertas para indicar o valor máximo das estrelas e se o valor é de um em um: ou seja, se o usuário escolher 2 estrelas (ao entrar em um restaurante), o valor armazenado será 2.

Nesse caso, se o atributo for readonly, como vemos no List de restaurants, seu valor será exibido em estrelas. Mas se é um campo editável, como no caso do detail, as estrelas serão mostradas ao usuário e ele poderá marcar quantas deseja.

Vamos ver isso no GeneXus, vou ao Restaurante (vemos que aqui alterei o valor do control type para rating). Nós vamos remover o SD Maps, deixamos como Default para que não seja mais mostrado como um mapa e volte a ser uma lista padrão. Vemos aqui o atributo mostrado como estrelas e se editarmos a informação de um restaurante, como ainda não configuramos nada, o rating ainda é um valor numérico. Então, agora vamos até a seção General, Edit e vamos modificar. Em Rating, vamos mudar o control type de Edit, que é o valor padrão, para Rating, e vamos deixar esses valores com o máximo de 5 estrelinhas. Então veremos no emulador que agora estão aparecendo as estrelas. Podemos marcar quantas queremos, exemplo 3 e vamos gravar. Se voltarmos, continuam aparecendo 3 estrelas.

Mais sobre estes controles:

http://wiki.gxtechnical.com/commwiki/servlet/hwikibypageid?20402

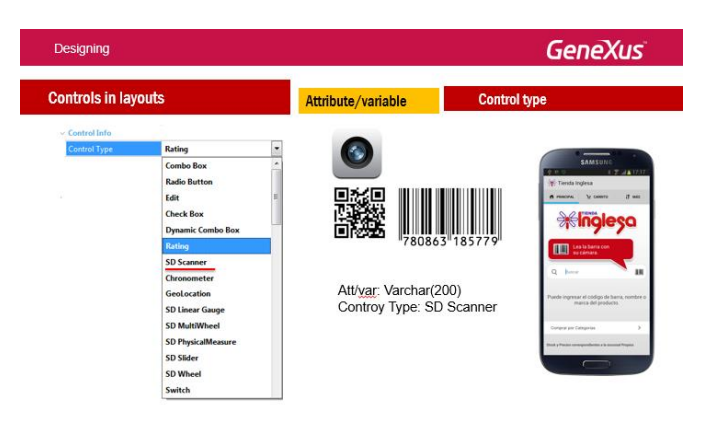

Por exemplo, podemos fazer com que a entrada de um atributo seja carregada através da digitalização de um código de barras ou QR Code. Ao configurar o tipo de controle com SD **Scanner**, um botão de digitalização será colocado ao lado do atributo e, ao ser pressionado, ele abrirá o leitor que estiver instalado no dispositivo - também readonly. (Para digitalizar vários códigos ao mesmo tempo, você pode usar a api Scanner.) Sobre o apis que vem com o GeneXus, falaremos mais tarde). Neste caso, o aplicativo estará integrado automaticamente com a câmera do dispositivo.

Você pode ver exemplos de todos os tipos de controle no wiki GeneXus.